## **Minitab 19 Setup Guide**

This document describes how to install and activate Minitab 19 after ordering it through your school's online store.

## **TO SET UP MINITAB 19:**

1. Open the installation file for Minitab 19 that you downloaded from your school's online store.

**Note:** If you downloaded the software to your default download location, it should be located in your device's **Downloads** folder.

2. Choose the language in which you want to install Minitab 19, and click **Next** to continue.

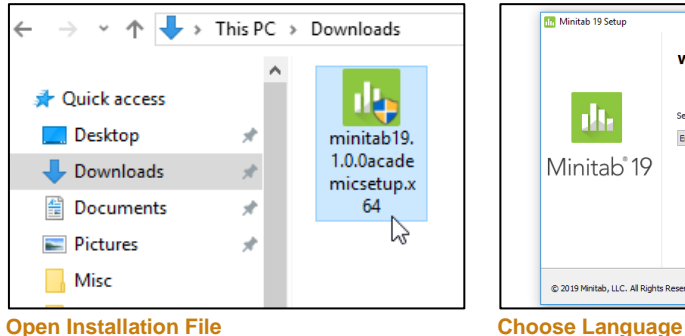

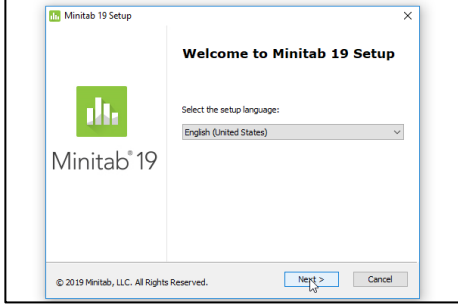

- 3. Click **Next** again.
- 4. Read the terms of the Minitab 19 End-User License Agreement (EULA), then select **I accept the terms in the License Agreement and acknowledge the Privacy Policy** and click **Next**.

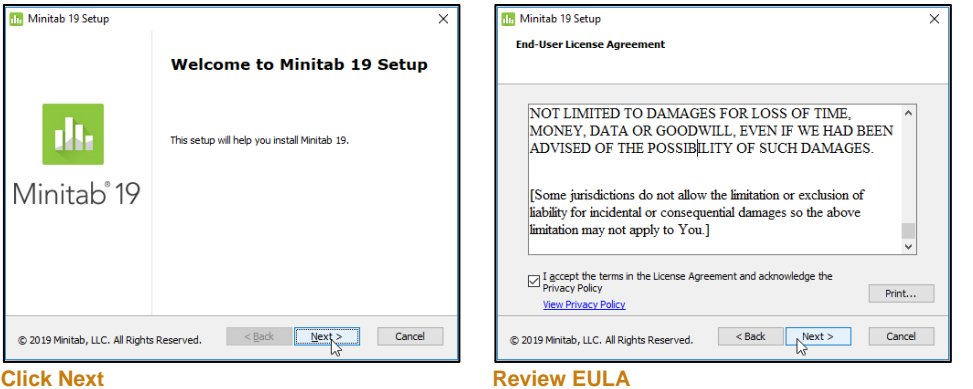

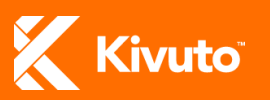

- 5. When prompted to choose how you want to activate the software, select **Activate with a license**, and then click **Next** to proceed.
- 6. Select **Product Key** and enter the product key you were issued when you ordered Minitab 19, then click **Next**.

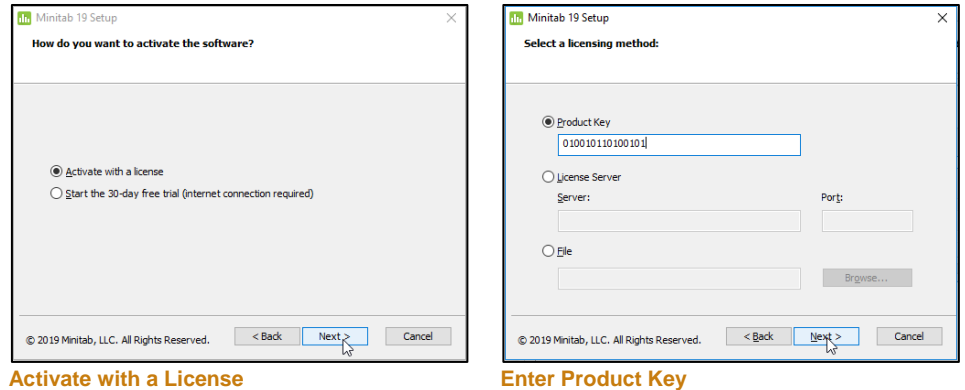

- **Note:** Your product key can be found on the Order Details page to which you were directed when you placed the order. You can return to that page through the **Your Account/Orders** section of the online store.
- 7. Click **Next** to install Minitab 19 to the default location on your computer (*or* click **Browse** to select a custom destination).
- 8. Click **Install** to begin the installation.

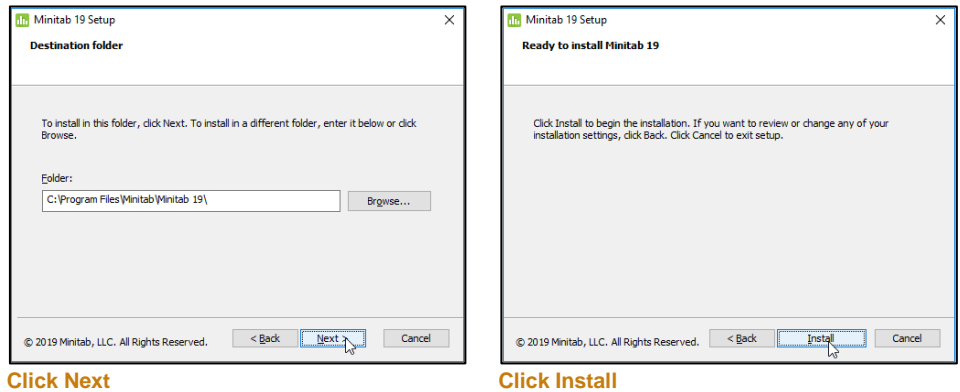

- 9. Wait until the progress bar is full.
- 10.Click **Finish** to complete the installation and exit the Setup Wizard. You may be required to restart your computer before you can start using the software.

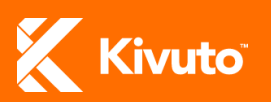

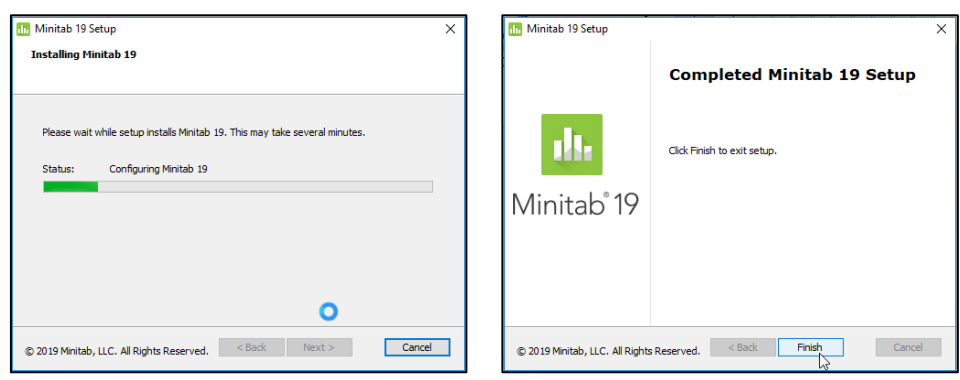

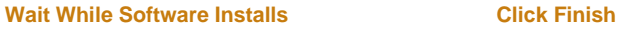

**Note:** You may be required to restart your computer before you can start using the software.

## **REQUESTING TECHNICAL SUPPORT FOR MINITAB 19**

For help setting up or using Minitab 19, please contact Minitab Technical Support:

- By email [\(techsupport@minitab.com\)](mailto:techsupport@minitab.com)
- By phone (+1 814-231-2682)
- Online [\(www.minitab.com/support\)](http://www.minitab.com/support)

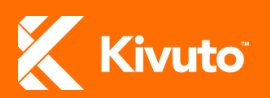